# **Kirklees Observatory**

### **Quick Guide to the Kirklees Observatory**

### **Themed profiles**

There are eight themed profiles accessed from the home page which are accessed by clicking on the large icons below:

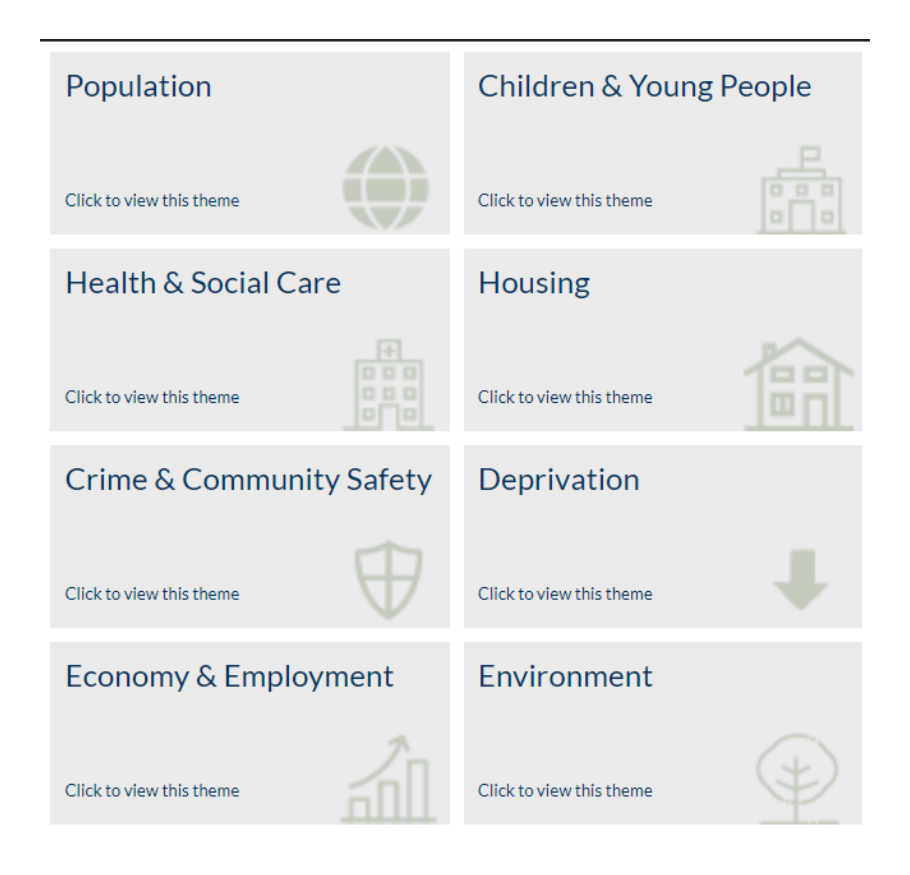

By default, clicking on one of the icons will bring up a profile for Kirklees. The user can select other geographies by clicking on  $\overline{\mathbb{B}}^{\text{Reports}}$  which then brings up the following:

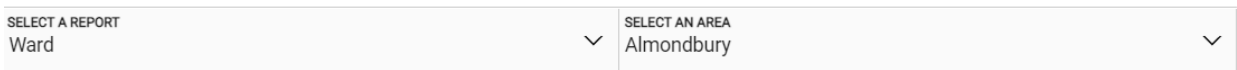

Clicking on 'SELECT A REPORT' reveals other geographies, and 'SELECT AN AREA' then reveals areas within that geography.

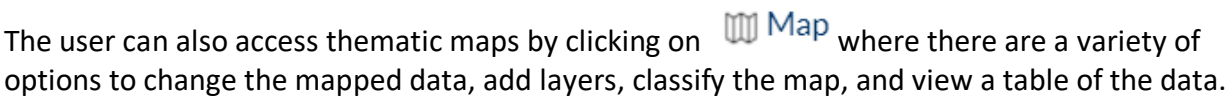

### **Kirklees Observatory**

#### **Overview profiles**

**OVERVIEW REPORTS** 

These are profiles which contain a selection of indicators that cut across themes. From the home page click on  $\sqrt{\frac{2}{n}}$  and then Overview at the top of the list.

This brings up the following:

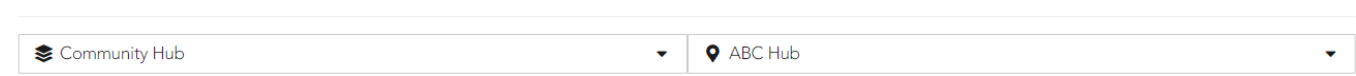

Clicking on the first column displays a list of geographies; the second column allows the user to select a geography.

#### **Data Explorer**

Data Explorer allows the user to download or map indicators. From the home page click on

Data Explorer then use Search or Filter to select an indicator. Clicking on Filter allows the user to restrict searches to Themes, Geography or Publisher; more than one box can be ticked to narrow the results. An example result is displayed below:

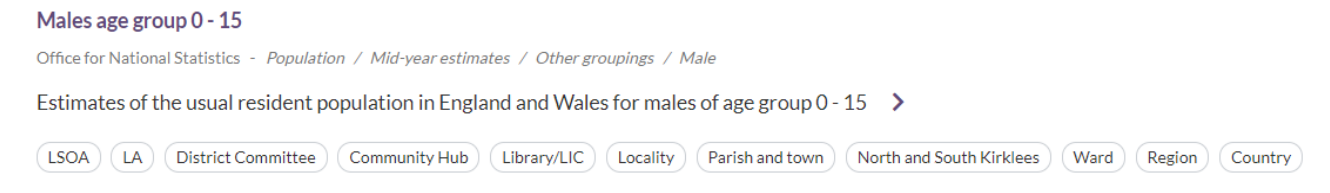

Click on the required geography to return all the data available, there may be many months or years in some instances, though the returned data can be further filtered by date by clicking on

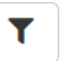

. The data can be downloaded by clicking on .

Data can also be viewed in different ways by clicking on the following icons:

 $\mathbf{L}$  Time Series 画 Ranked Bar Chart **III** Map

When data has been mapped it is possible to change geographies, change date of indicator, alter the map classification used, and filter to map only certain features within a geography such as a sub-set of wards. See below for how the options appear:

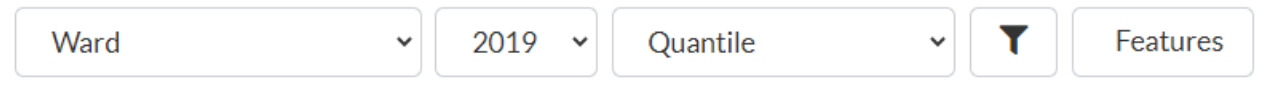

# **Kirklees Observatory**

#### **Custom Area Explorer**

This option allows the user to create a profile based on a set of areas. The areas are selected by clicking on a map. Two types of area are available, Lower Super Output Areas (LSOA) or wards. Once an area or areas have been selected then the available profile reports appear alongside the map as shown in the example below. Clicking on one of the profiles then generates a report based on your selected features. The software sums together the data values for each area within the report.

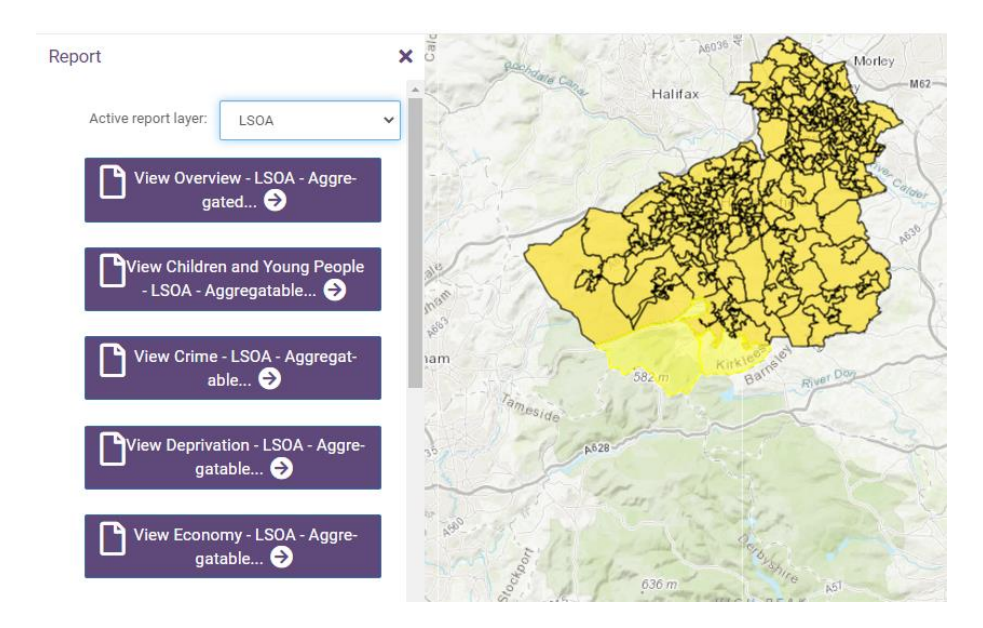

#### **Resources**

Resources contains links to useful sites and other documents. The options are shown below:

Census 2011 Economy Housing Indices of Deprivation Population Public Health England profiles Ward street maps Miscellaneous